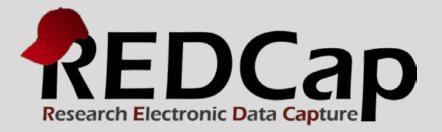

# Survey Queues

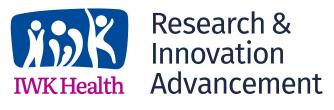

© 2015 Vanderbilt University

# NEW FEATURE: SURVEY QUEUES

The Survey Queue displays a list of surveys to a participant all on a single page, in which the queue comprises all surveys that are to be completed (like a "to-do" list) as well as the surveys that the participant has already completed. It's like Automated Invitations but without using the participants' email addresses.

| 🚱 Project Setup 📑 Online Designer                                                                                 | 📑 Da     | ta Dict | tionary |                          |                                                                                    |
|----------------------------------------------------------------------------------------------------|----------|---------|---------|--------------------------|------------------------------------------------------------------------------------|
| The Online Designer will allow you to make project m<br>your web browser. <u>NOTE: While in development statu</u> |          |         |         | ta collection instrument |                                                                                    |
|                                                                                                    | rvey Que | ue C    |         |                          | new instrument from scratch<br>) a new instrument from the REDCap Shared Library 🛞 |
|                                                                                                    | Fields   | PDF     | survey  |                          | Survey-related options                                                             |
| Pre-Screening Survey                                                                                              | 6        |         | 2       | P Rename                 | Survey settings Notifications + Automated Invitations                              |
| Survey for Males                                                                                                  | 1        |         | 1       | 🕞 Rename 🛛 🗱 Delete      | Survey settings                                                                    |
| Survey for Females                                                                                                | 1        | X       | 1       | 🕞 Rename 🛛 🗱 Delete      | Survey settings Notifications + Automated Invitations                              |
| Participant Info Survey                                                                                           | 8        | -       | 2       | P Rename                 | Survey settings                                                                    |
| Participant Morale Questionnaire                                                                                  | 4        | 2       | 2       | P Rename                 | Survey settings Notifications + Automated Invitations                              |
| Completion Data (to be entered by study<br>personnel only)                                                        | 7        | 1       | Enable  | 🕞 Rename 🗮 Delete        |                                                                                    |

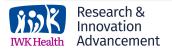

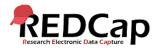

# LIKE A "TODO" LIST

When a survey is complete, a check-mark designates the Survey Queue status "complete" by displaying a check-mark, similar to a completed "to-do" list. The Survey Queue remains until after the last survey has been completed, and a participant may complete the queued surveys in any order.

| ≣ Survey Queue |                                                                                                    |                             |
|----------------|----------------------------------------------------------------------------------------------------|-----------------------------|
|                | yey queue, which lists any other surveys that you have not yet completed.<br>y, click the 'Begin survey' button next to the title. | Bet link to my survey queue |
| Status         | Survey Title                                                                                                    |                             |
| 🛷 Completed    | Pre-Screening Survey                                                                                                    |                             |
| Begin survey   | Survey for Females                                                                                                    |                             |
| Begin survey   | Participant Info Survey                                                                                                    |                             |

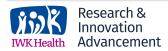

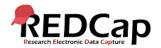

# SURVEY QUEUE LINK

When a survey is complete, a check-mark designates the Survey Queue status "complete" by displaying a check-mark, similar to a completed "to-do" list. The Survey Queue remains until after the last survey has been completed, and a participant may complete the queued surveys in any order.

| Status      | Survey Title                                                                                                    |  |
|-------------|----------------------------------------------------------------------------------------------------|--|
| 🛷 Complete  | Get link to my survey queue X                                                                                                    |  |
| Begin surve | To obtain your survey queue link, which will allow you to return to your survey queue in the future, you may<br>copy and paste the link displayed in the text box below, or you may have it emailed to you at your email |  |
| Begin surve | address.                                                                                                    |  |
|             | 2                                                                                                    |  |
|             | Copy and paste the survey queue link     Get link to my survey queue                                                                                                    |  |
|             | http://10.151.18.250/redcap_trunk_active/redcap/surveys/?sq=2mQ3mTWXW7                                                                                                    |  |
|             | - OR -                                                                                                    |  |
|             | Send the survey queue link in an email                                                                                                    |  |
|             | Enter email address Send                                                                                                    |  |
|             | * Your email address will not be stored                                                                                                    |  |
|             |                                                                                                    |  |
|             |                                                                                                    |  |

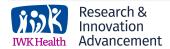

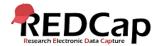

# SET CONDITIONS

Surveys can be set to appear in the Survey Queue based upon the following conditions:

1. If the participant has completed a particular survey

and/or...

2. If certain conditions are met based upon data values (similar to branching logic).

If any surveys have been activated for the Survey Queue, they will be displayed to the participant after completing a survey.

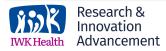

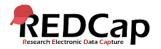

# CONDITIONAL LOGIC

Using conditional logic in the Survey Queue can be very powerful because, similar to how one may use branching logic to show or hide certain questions, a user may use conditional logic in the Survey Queue to show or hide whole surveys. For example, if the first survey asks if the participant is male or female, the user may use conditional logic to display a survey specific to males versus displaying a survey specific to females.

| Activated?              | Survey Title    | Display survey in the Survey Queue when                                                                                                    | Auto<br>start? |
|-------------------------|-----------------|----------------------------------------------------------------------------------------------------|----------------|
| Activated<br>Deactivate | "Male Survey"   | <ul> <li>✓ When the following survey is completed:         <ul> <li>"Pre-Screening Survey"</li> <li>AND ✓</li> </ul> </li> <li>✓ When the following logic becomes true: How to use this         <ul> <li>[sex]="1"</li> <li>(e.g., [age] &gt; 30 and [gender] = "1")</li> </ul> </li> </ul> | Y              |
| Activated<br>Deactivate | "Female Survey" | When the following survey is completed:<br>"Pre-Screening Survey" ✓          AND ✓         ✓ When the following logic becomes true:         How to use this         [sex]="2"         (e.g., [age] > 30 and [gender] = "1")                                                                 | Y              |

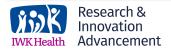

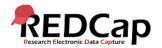

#### WHERE TO ENABLE SURVEY QUEUES

To enable the Survey Queue for surveys in a REDCap project, navigate to the Online Designer where the user will see the Survey Queue button above their list of data collection instruments.

| Data Collection<br>Instruments |                      |  | Add new instrument:<br>Create a new instrument from scratch     Import a new instrument from the official <u>REDCap Shared Library</u> Complete the strument ZIP file from another project/user or <u>external libraries</u> |             |                      |                                  |                                         |
|--------------------------------|----------------------|--|----------------------------------------------------------------------------------------------------|-------------|----------------------|----------------------------------|-----------------------------------------|
|                                | Instrument name      |  | Fields                                                                                                    | View<br>PDF | Enabled as<br>survey | Instrument actions               | Survey-related options                  |
|                                | Pre-Screening Survey |  | 15                                                                                                    | 7           | ۷                    | Choose action $\bigtriangledown$ | Survey settings + Automated Invitations |
|                                | Male Survey          |  | 13                                                                                                    | ★           | ۷                    | Choose action $\bigtriangledown$ | Survey settings + Automated Invitations |
|                                | Female Survey        |  | 20                                                                                                    | 7           | ۷                    | Choose action 🤝                  | Survey settings + Automated Invitations |

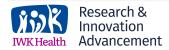

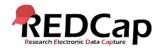

# **CUSTOM TEXT** FOR INSTRUCTIONS

Upon pressing the "Survey Queue" button, the "Set up Survey Queue" dialog will appear. In this dialog, you may specify instructional text that will appear at the top of the Survey Page. You can also use "Piping" or HTML formatting for more customized options.

#### 🗏 Set up Survey Queue

The Survey Queue displays a list of your surveys to a participant all on a single page, in which the queue comprises all surveys that are to be completed (like a 'to-do' list) as well as the surveys that the participant has already completed. <u>Tell me more</u>

NOTE: The first instrument survey is not displayed below because it does not have a survey that comes before it for which to set conditions.

| Custom text to display at top of survey queue (optional) - If no custom text is provided, then this text will be displayed by default. | [Hide] |
|----------------------------------------------------------------------------------------------------|--------|
|----------------------------------------------------------------------------------------------------|--------|

This is a "Survey Queue". It is a list of all your surveys on a single page that are to be completed similar to a "to-do" list. Answer the following surveys in any order. Thank you.

You may use Piping or HTML formatting in the custom text: <b> bold, <u> underline, <i> italics, <a href="...">link, etc.

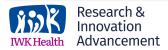

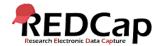

×

### AUTO START CAPABILITY

After completing a survey, a participant is automatically returned to the Survey Queue. To modify this behavior, the Survey Queue setup also features an "Auto Start" capability. Auto Start enables the next incomplete survey in the queue to start immediately upon completion of the previous survey. This feature is useful when you need a participant to complete several surveys during one sitting. To enable this capability, check the box in the "Auto Start?" column.

| Activated?              | Survey Title  | Display survey in the Survey Queue when                                                                                                    | Auto<br>start? |
|-------------------------|---------------|----------------------------------------------------------------------------------------------------|----------------|
| Activated<br>Deactivate | "Male Survey" | ✓ When the following survey is completed:         "Pre-Screening Survey"         AND ✓         ✓ When the following logic becomes true:         How to use this         [sex]="1"         (e.g., [age] > 30 and [gender] = "1") |                |

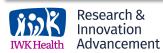

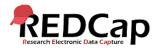

#### WHERE TO FIND SURVEY QUEUE LINK (OPTION 1)

If the Survey Queue is enabled in a project, a user can obtain the survey queue links for participants at the top of the data entry form when viewing a response.

| Surve<br>comp | al values. In order to b                          | teted on 09/15/2015 5:36p<br>begin editing the response<br>ontributed to this complete | Compose survey invitation           | nis survey response from its<br>se button above. <b>1 person (the</b><br>contributed to it since its time of |                      |
|---------------|---------------------------------------------------|----------------------------------------------------------------------------------------|-------------------------------------|----------------------------------------------------------------------------------------------------|----------------------|
|               | This is a "Survey Queue<br>surveys in any order." | ue". It is a list of all your surv                                                     | veys on a single page that are to b | e completed similar to a "to-do" list. And                                                                   | k to my survey queue |
|               | Status                                            | Survey Title                                                                           |                                     |                                                                                                    |                      |
|               | Completed                                         | Pre-Screening Survey                                                                   | /                                   |                                                                                                    |                      |
|               | Begin survey                                      | Male Survey                                                                            |                                     |                                                                                                    |                      |
|               |                                                   |                                                                                        |                                     |                                                                                                    |                      |

Innovation Advancement

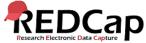

#### WHERE TO FIND SURVEY QUEUE LINK (OPTION 2)

A user can also obtain the survey queue links for participants in the Survey Queue Links tab of the Manage Survey Participants section.

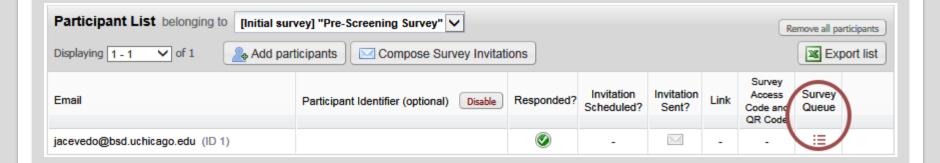

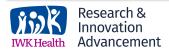

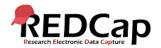

#### WHERE TO FIND SURVEY QUEUE LINK (OPTION 3)

A user can also obtain the survey queue links for participants by exporting the Participant List to Excel (links will be in column E).

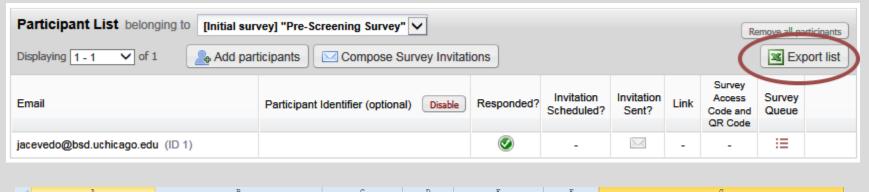

| - All | A                         | L L                                | C C              |            | L                  | Ľ           |                    | 9                                |
|-------|---------------------------|------------------------------------|------------------|------------|--------------------|-------------|--------------------|----------------------------------|
| 1     | Email Address             | Participant Identifier (if exists) | Invitation Sent? | Responded? | Survey Access Code | Survey Link | Survey Queue Link  |                                  |
| 2     | jacevedo@bsd.uchicago.edu |                                    | No               | Yes        |                    |             | https://redcap.uch | icago.edu/surveys/?sq=y4t9rmM6Ep |

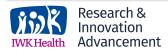

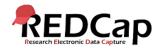

# LONGITUDINAL PROJECT COMPATABILITY

#### Survey Queues also work for longitudinal projects.

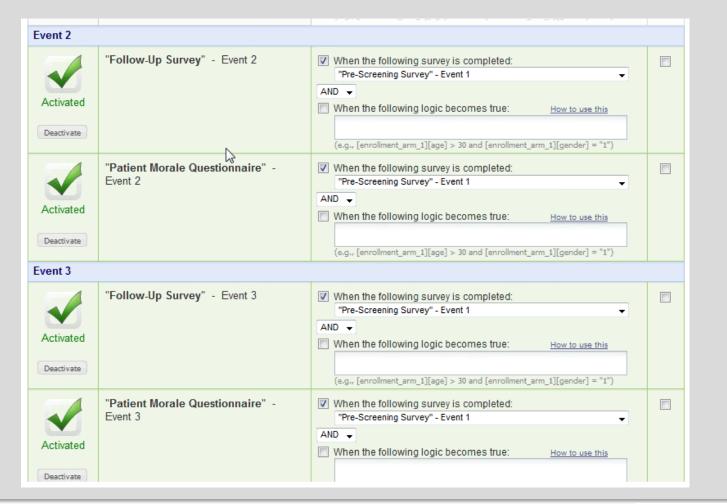

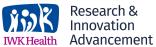

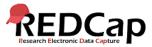

# CHOICE FOR "COPY PROJECT"

### All settings for Survey Queues and Automated Survey Invitations can now be copied when making a copy of the project.

| and click the button at the bottom. This users and any reports that have been cr     | will copy over all project forms and their fields, and<br>eated.                                                                                                    | l optionally, you may also copy the current                                        |
|--------------------------------------------------------------------------------------|----------------------------------------------------------------------------------------------------|------------------------------------------------------------------------------------|
| Project title:                                                                       | Survey Queues                                                                                                    | ×                                                                                  |
|                                                                                      | Title to be displayed on project webpage                                                                                                    |                                                                                    |
| Purpose of this project:<br>How will it be used?                                     | Practice / Just for fun                                                                                                    |                                                                                    |
| Project notes (optional):                                                            |                                                                                                    | <u>^</u>                                                                           |
| Comments describing the project's use or<br>purpose for documentation purposes only. |                                                                                                    | $\sim$                                                                             |
|                                                                                      | the project title above for your new project, all surve<br>each survey will be copied and remain as-is in the of<br>survey titles, survey instructions, or other settings a<br>to do so on the Online Designer page using the Sur<br>instrument.<br>The titles of your surveys are listed below:<br>• Female Survey<br>• Male Survey<br>• Pre-Screening Survey | copied project. If want to change your after copying this project, you are welcome |
| Also copy the following:<br>(optional)                                               | <ul> <li>All records/responses (1 records total)</li> <li>All users and roles</li> <li>All reports</li> <li>All data quality rules</li> <li>✓ All settings for Survey Queue and Automated</li> </ul>                                                                                                    | Survey Invitations                                                                 |
|                                                                                      |                                                                                                    |                                                                                    |

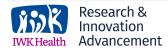

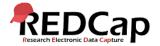

### DEMO LINK

To see a quick demo of the Survey Queue and how it can be used, follow this survey link: <a href="https://redcap.vanderbilt.edu/surveys/?s=RrbTNCiuQo">https://redcap.vanderbilt.edu/surveys/?s=RrbTNCiuQo</a>

| ige. | -                                                          | you click "Submit", you will see the Survey Queue on the                |       |
|------|------------------------------------------------------------|-------------------------------------------------------------------------|-------|
|      | ee to enter false information about yourself be<br>nently. | elow. All responses will be wiped out periodically and will not be kept |       |
| 1)   | Gender                                                     | ⊖ Female                                                                |       |
|      | * must provide value                                       | ⊖ Male                                                                  | reset |
| 2)   | First Name                                                 |                                                                         |       |
|      | * must provide value                                       |                                                                         |       |
| 3)   | Last Name                                                  |                                                                         |       |
|      | * must provide value                                       |                                                                         |       |
| 4)   | Date of birth                                              | Today M-D-Y                                                             |       |
|      | * must provide value                                       |                                                                         |       |
| 5)   | E-mail address                                             |                                                                         |       |
| )    | E-mail address                                             |                                                                         |       |
|      |                                                            | Submit                                                                  |       |

**Acknowledgement:** The original content of this document was provided by The Center for Research Informatics at The University of Chicago: <u>http://cri.uchicago.edu/redcap-training/</u>

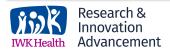

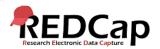